## **Contents**

#### **W: Accessory Functions**

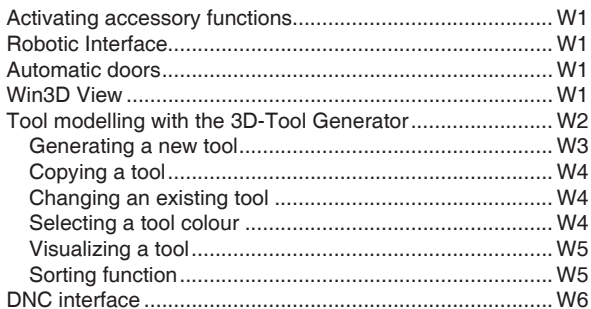

### X: EMConfig

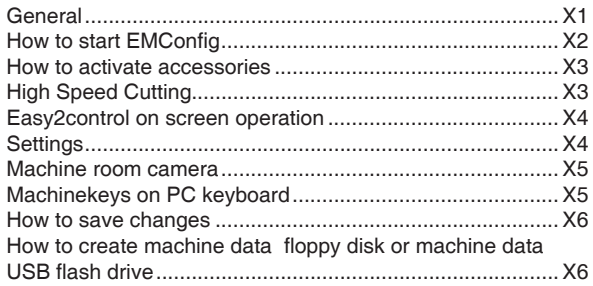

### **Y: External Input Devices**

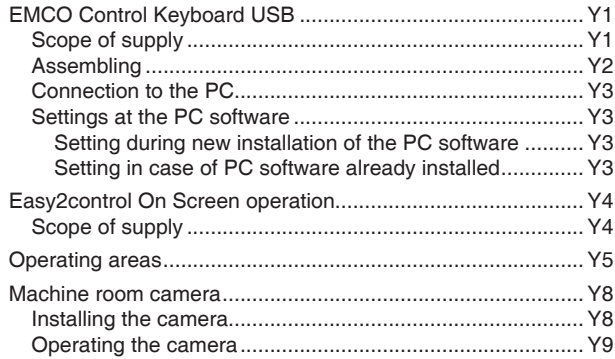

### Z: Software Installation Windows

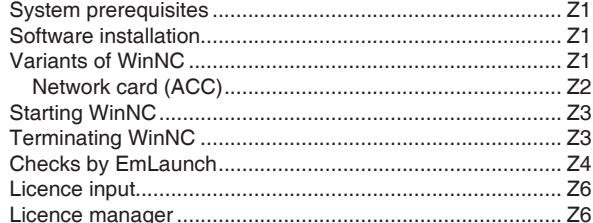

K2016-05

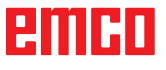

## **W: Accessory Functions**

### <span id="page-2-0"></span>**Activating accessory functions**

According to the machine (turn/mill) the following accessories can be taken into operation:

- automatic tailstock
- automatic vice/clamping device
- Air purge system
- Dividing attachment
- Robot interface
- Automatic doors
- Win3D view simulation software
- DNC interface

The accessories are activated with EMConfig.

## **Robotic Interface**

The robotic interface is used to connect the concept machines to an FMS/CIM system.

The most important functions of a concept machine can be automated via the inputs and outputs of an optional hardware module.

The following functions can be controlled via the robotic interface:

- Program START / STOP
- Door open / closed
- Quill clamp / back
- Clamping device open / closed
- Feed STOP

**Note:**

The functionality of the Win3D-View is depending on the control software that is used.

### **Automatic doors**

Preconditions for activation:

- The auxiliary drives must be switched on.
- The main spindle must be still (M05 or M00) this also means that the run-out phase of the main spindle must be ended (program dwell time if required).
- The feed axes must be still.
- The tool changer must be still.

Behavior when automatic doors active:

#### Opening door

The door can be opened manually, via the robot interface or DNC interface.

In addition, the door opens when the following commands are executed in the CNC program:

- $\bullet$  MOO
- M01
- M02
- M30

Closing door:

The door can be closed by manually pressing the button via the robot interface. It is not possible to close the door via the DNC interface.

### **Win3D View**

Win3D View is a 3D simulation for turning and milling, which is offered as an additional option for the WinNC product. Graphical simulations of CNC controls are primarily designed for industrial practice. The Win3D View screen representation goes beyond the industrial standard. Tools, raw parts, clamping devices and the processing steps are represented extremely realistically. The programmed movement paths of the tool are checked by the system for a collision with clamping device and raw part. A warning message is issued when there is danger. This makes possible to have understanding and control of the manufacturing process already on the screen.

Win3D View is used to visualize and prevent costly collisions.

Win3D View offers the following advantages:

- Extremely realistic representation of workpiece
- Tool and clamping device collision control
- Cut representation
- Zoom functions and turning of views
- Representation as solid or wireframe model

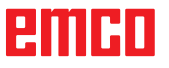

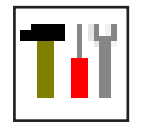

## **Tool modelling with the 3D-Tool Generator**

With the 3D-ToolGenerator you can modify existing tools and create new tools.

<span id="page-3-0"></span>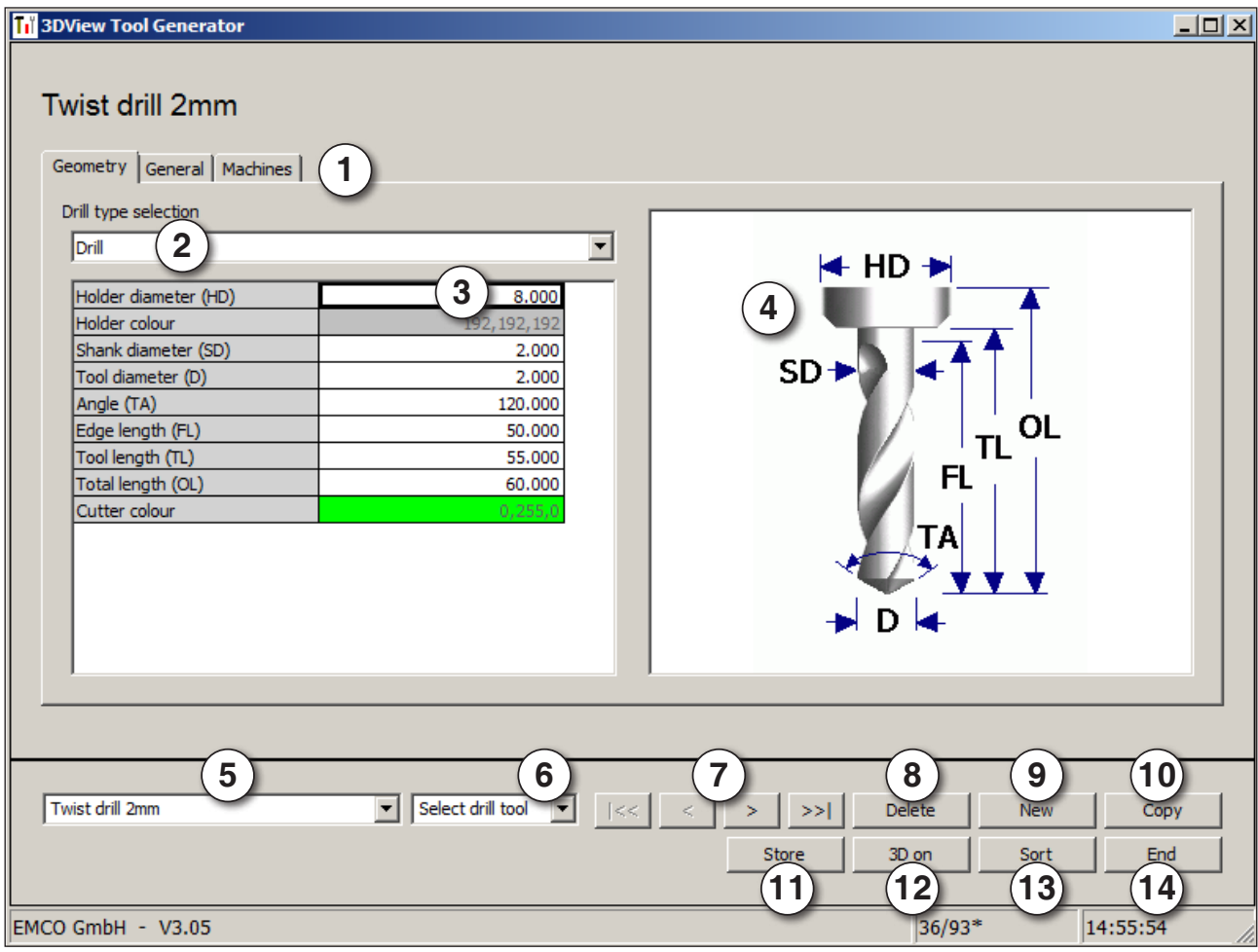

- 1 Register cards for "Geometry", "General" and "Machines" for drilling and milling tools and "Tip", "Holder", "General" and "Machines" for turning tools.
- 2 Selection of tool types
- 3 This window enables the input of tool dimensions.
- 4 Graphical support for the tool dimensioning
- 5 Choice of tools for the selected tool type
- 6 Choice of tool types (here: only drill)
- "Turning tool", "Milling tool" and "Drilling tool" reduce the tool choice to the respective type (here: only drilling tools are listed).

"All" does not reduce the tool choice.

- 7 Buttons for quickly browsing through the tools  $\lvert \mathcal{R} \mathcal{R} \rvert$  go to first tool in the group
	- $\left| \right|$  go to last tool in the group
	- go forward in the list by one tool  $\langle$
	- go back in the list by one tool  $\mathbf{v}$
- 8 Button to delete tools
- 9 Button to create new tools
- 10 Button to copy tools
- 11 Button to save changes
- 12 Button for 3D visualization
- 13 Button to sort tools
- 14 Button to terminate the 3DView tool generator

EIIHI

<span id="page-4-0"></span>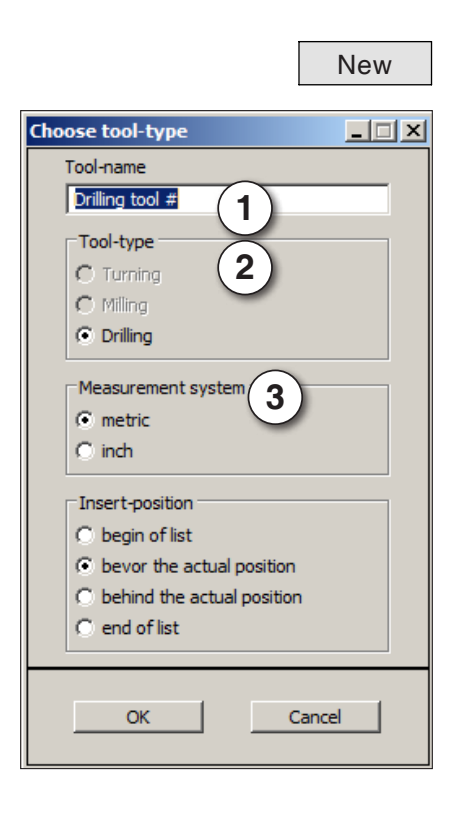

#### **Generating a new tool**

- Set the selection for tool types to "Selection all".
- Press the button to generate new tools.
- Select the tool name (1), the tool type (2) and the measurement system (3).

- OK Confirm the entries with "OK".
	- Define all tool dimensions.
	- Define all tool colours (see "select tool colour").

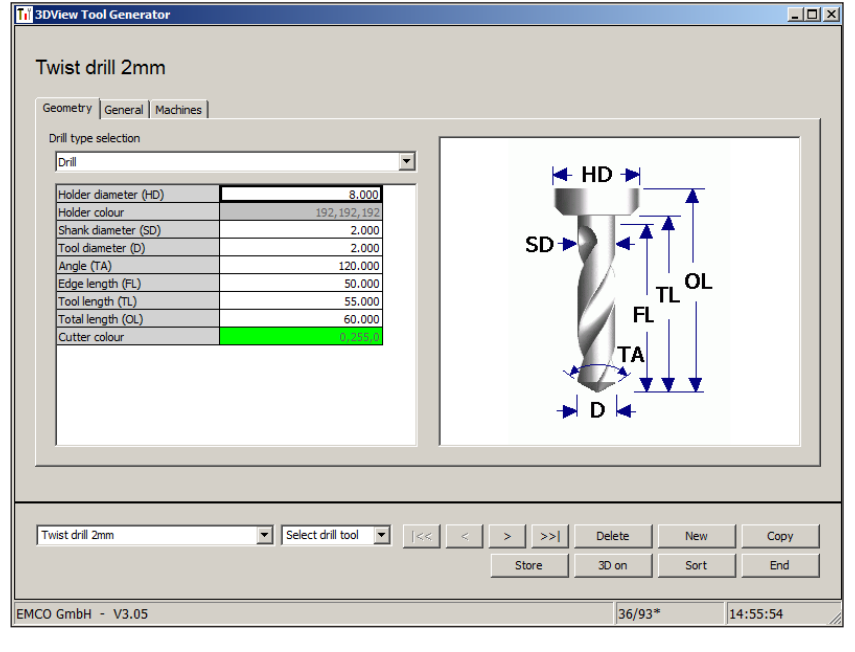

- - Store  **Confirm the entries with "Store".**

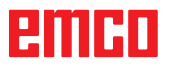

#### **Copying a tool**

- Call the tool you wish to copy.
- Press the button to copy tools.
- Enter the new tool name.
- Confirm the inputs with "Save".

#### **Changing an existing tool**

- Call the tool you wish to change.
- 
- Change the values.<br>Store Confirm the entries with "Store".

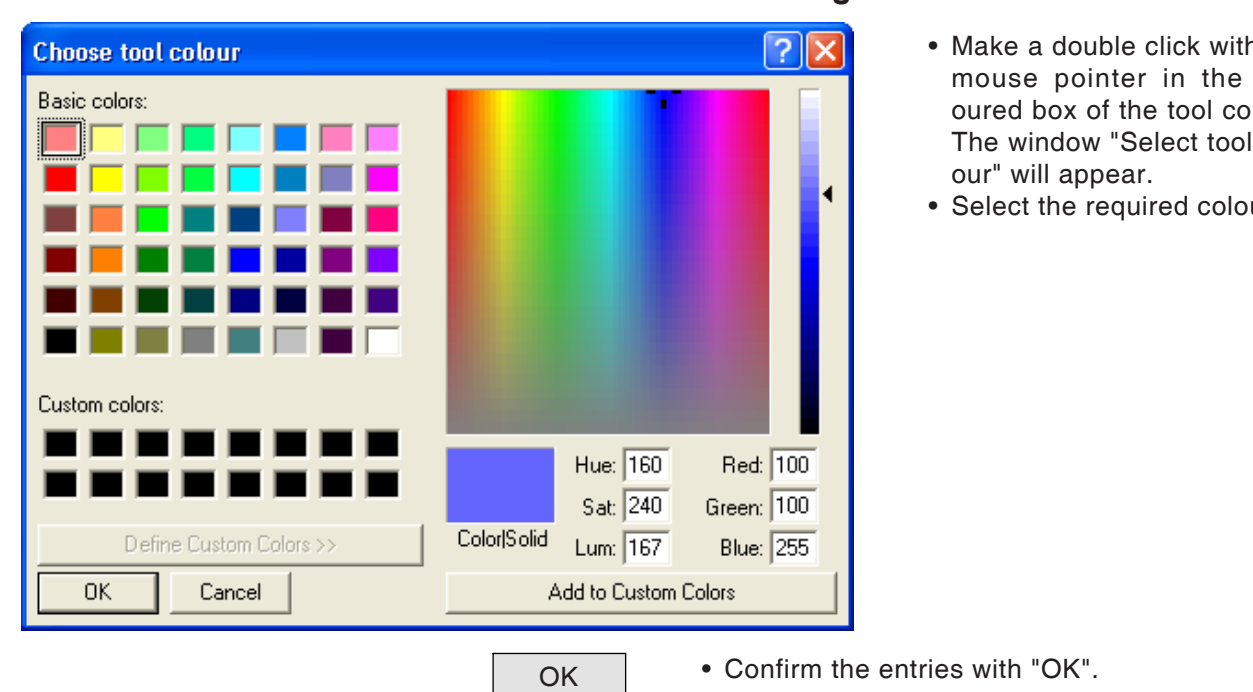

<span id="page-5-0"></span>Copy

#### **Selecting a tool colour**

- h the collour. col-
- Select the required colour.

<span id="page-6-0"></span>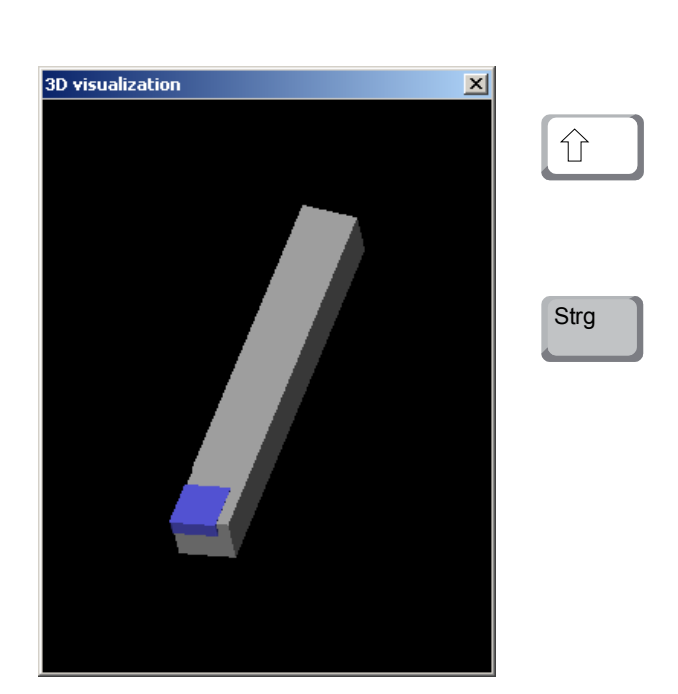

#### **Visualizing a tool**

3D on • Press the button for 3D visualization.

#### **Rotating image**

At any time you can rotate the simulation image in one plane as required by pressing and holding the left mouse button. For movements around the Z axis press "Shift" + left mouse button + mouse movement to the right or to the left.

#### **Zooming**

You can zoom the tool simulation image in or out by means of "Ctrl" + left mouse button + mouse movement upwards or downwards

#### **Shifting**

Press the right mouse button + mouse movement in the required direction to shift the simulation image.

#### **Sorting function**

The sorting sequence makes it possible to display the tools being sorted according to tool types. Every time the sorting sequence is changed, the selection for tools will be updated.

Sort • Press the button for sorting.

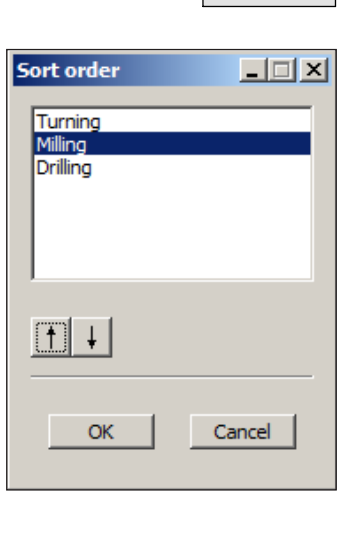

• Define new sorting sequence.

 $\overline{OK}$  • Confirm the entries with "OK".

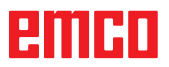

## <span id="page-7-0"></span>**DNC interface**

The DNC interface (Distributed Numerical Control) enables the control system (WinNC) to be controlled remotely via a software protocol.

The DNC interface is activated with EMConfig, by indicating TCP/IP or a serial interface for the DNC.

During the installation of the control software, the DNC interface is enabled and configured, and can be reconfigured with EMConfig later on.

The DNC interface creates a connection between a higher-level computer (production control computer, FMS computer, DNS host computer, etc.) and the control computer of an NC machine. After activation of the DNC drive the DNC computer (Master) takes over control of the NC machine (Client). The DNC computer takes over complete control of the manufacturing. The automation fittings such as door, chuck (collet), quill, coolant, etc. can be controlled from the DNC computer. The current status of the NC machine is visible on the DNC computer.

The following data can be transferred or loaded via the DNC interface:

- NC Start
- NC Stop
- NC programs \*)
- Zero point shifts \*)
- Tool data \*)
- RESET
- Approach reference point
- Periphery control
- Override data

The DNC interface can be operated with the following CNC control types:

- SINUMERIK Operate T and M
- FANUC 31i T and M

Further details of the functions and the DNC protocol can be found in the accompanying product documentation.

If the DNC interface is operated with TCP/IP, it will wait for incoming connections on port 5557.

\*) not for SINUMERIK Operate and FANUC 31i

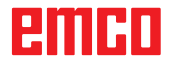

# **X: EMConfig**

#### <span id="page-8-0"></span>**Note:**

The settings which are available in EMConfig are depending on the machine and the control that is used.

#### **General**

EMConfig is a configuration software for WinNC. EMConfig helps you to alter the settings of WinNC.

The most important settings are:

- Control language
- System of measurement mm inch
- Activate accessories
- Selection of interface for control keyboard

Using EMConfig you can also activate diagnostic functions in case of troubles - that way you get help immediately.

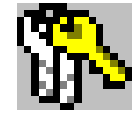

Safety-related parameters are protected by a password. They can only be activated by set-up technicans or by technical support representatives.

## embr

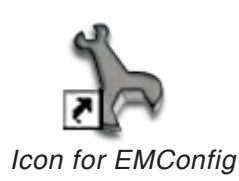

<span id="page-9-0"></span>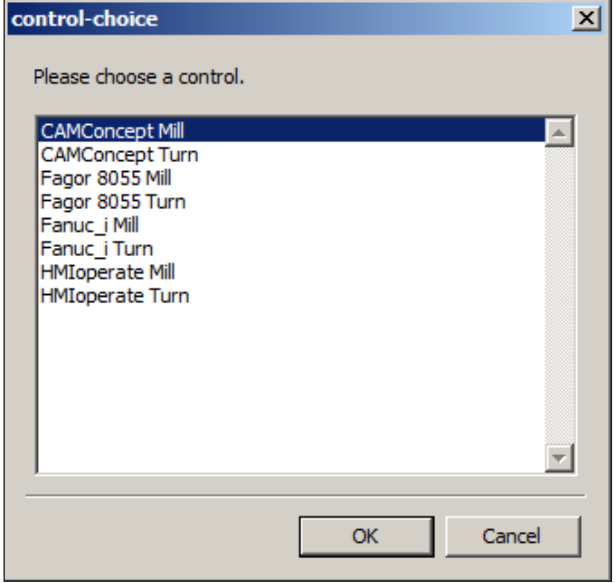

*Selection box for control type*

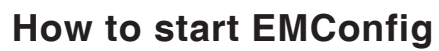

Open EMConfig.

In case several control types are installed, a selection box will appear on the screen.

Select the required control type and click OK.

The following settings are only valid for the selected control type.

The window for EMConfig appears on the screen.

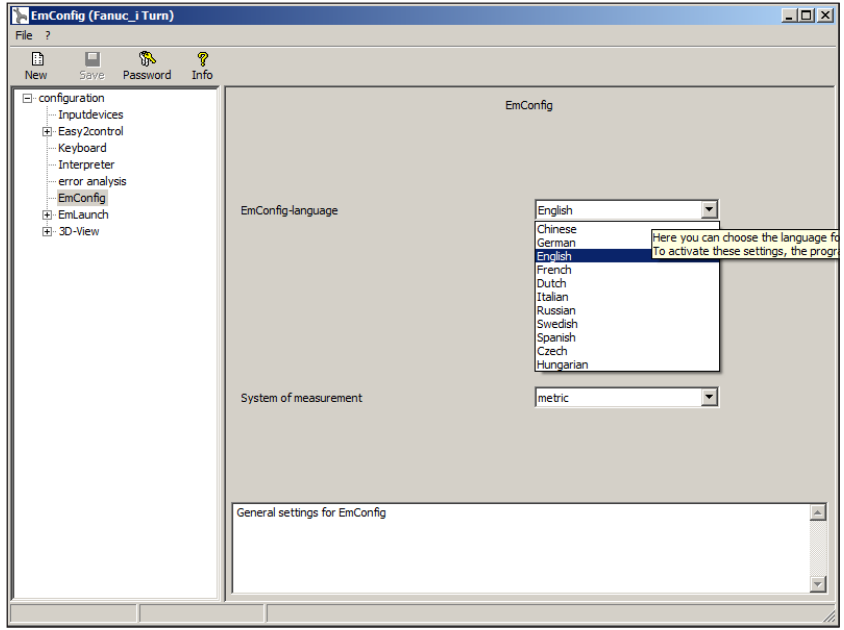

Here you can change the language of EMConfig. In order to activate the settings, restart the program.

*Change the language of EMConfig*

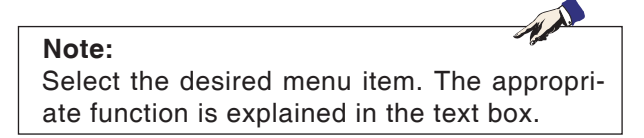

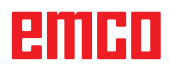

### **How to activate accessories**

When you install accessories on your machine, you need to activate them here.

<span id="page-10-0"></span>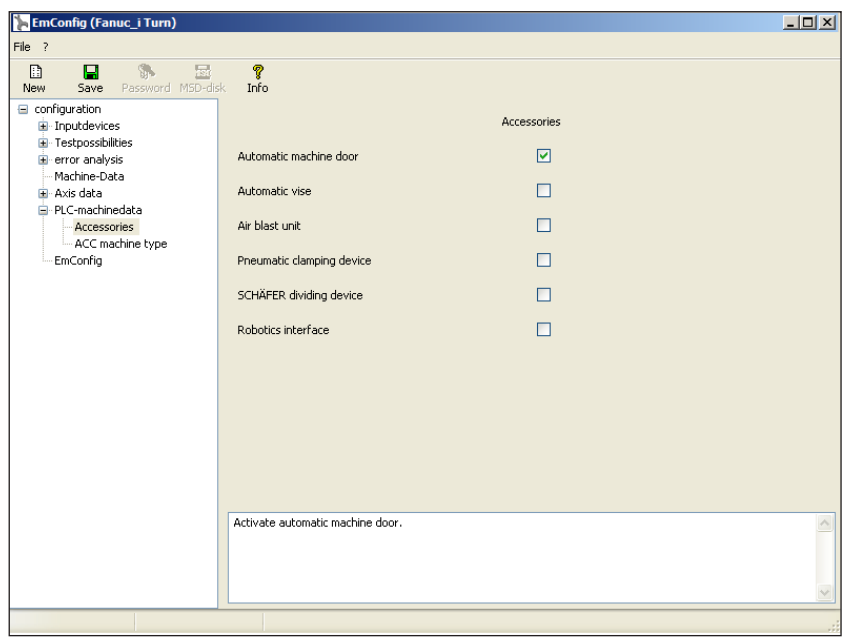

*Activate accessories*

## **High Speed Cutting**

On activating this checkbox, High Speed Cutting is turned on.

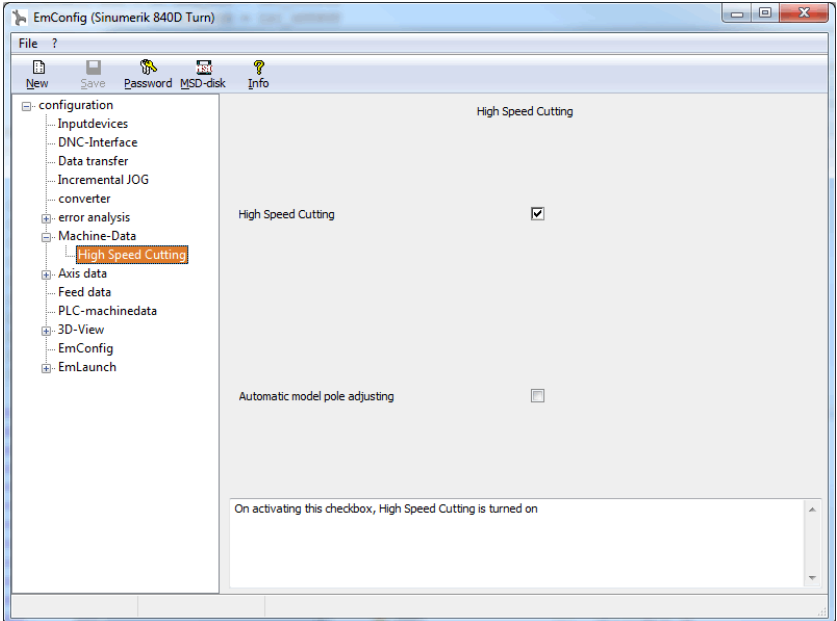

By using high speed cutting, the setting of the axis controller is adjusted. This gain is only effective until the programmed feed rate of 2500 mm/min and allows contour faithful retraction of the tool path and generating of sharp edges.

If the feed is set up to higher than 2500 mm/min, it is automatically reset to the normal operating mode and sanded and rounded edges are created.

*Activate High Speed Cutting*

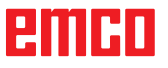

#### <span id="page-11-0"></span>**Note:**

If Easy2control is used without the hardwaredongle, the controls are diactivated and an appropriate alarm is output by the controller. However, the virtual keyboard is displayed completely.

### **Easy2control on screen operation**

Installation and activation using the example of WinNC for Sinumerik Operate.

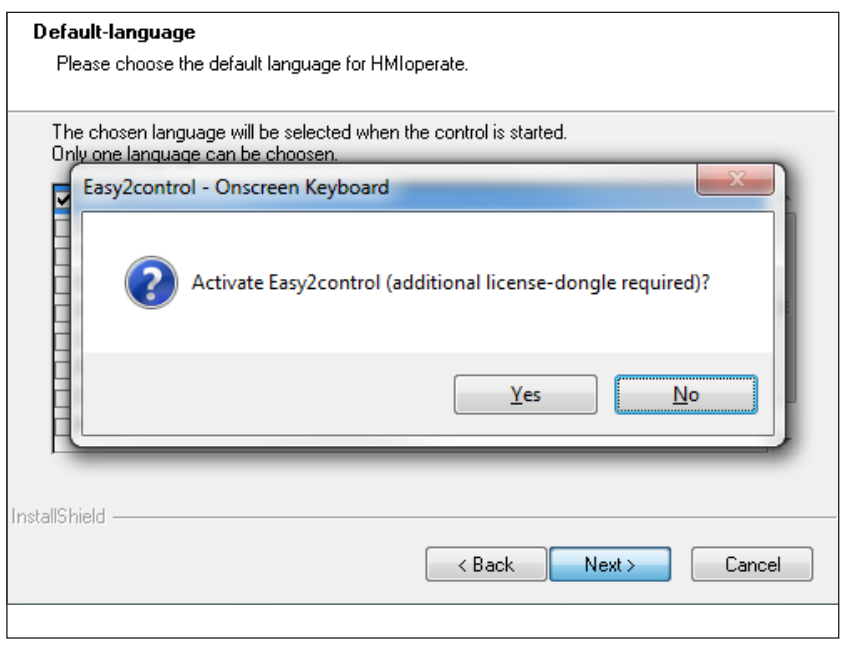

AN

When installing the software WinNC for Sinumerik Operate you will be prompted to activate Easy2control. In order to use the Software without restriction, the supplied dongle must be connected to a free USB port.

*Activating Easy2control*

#### $\overline{L}$ **EmConfig (HMIoperate Turn)**  $\overline{E}$  $\Box$  $\overline{\mathbb{R}}$ New Fi-configuration Easy2control · Inputdevices Easy2control Easy2control active  $\overline{a}$ Keyboard - Contour programming routine  $\overline{\mathbf{v}}$ error analysi Save Position error analy<br>EmConfig<br>El-EmLaunch<br>El-3D-View  $\overline{\mathbf{v}}$ Maximize main window :::30-view<br>:::Simulation (2D/3D)  $\overline{1}$ Sound file Browse  $\sqrt{100}$ Key overlay Feed-overrid active inactive iiai allways<br>dial not co am i u umu<br>atradiatale standard Speed-override  $\overline{a}$ Settings for virtual keyboard  $\overline{\mathcal{M}}$

### **Settings**

This mask allows you to enable or disable Easy-2control and make settings.

#### **Dial feed-override and dial speed-override:**

- **Aktive**: dial always controllable via mouse/touchscreen (even with available hardware- version).
- **Inaktive**: dial not controllable via mouse/touchscreen.
- **Standard:** dial controllable via mouse/touchscreen when no hardware-version is available.

*Easy2control settings*

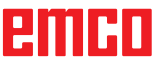

<span id="page-12-0"></span>**Danger:**

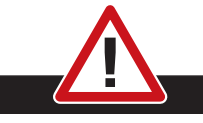

Make sure the machine room camera is placed properly in the work area that collisions with the tool turret and the axes are avoided.

### **Machine room camera**

The accessory machine room camera is available for all controls which support Easy2control.

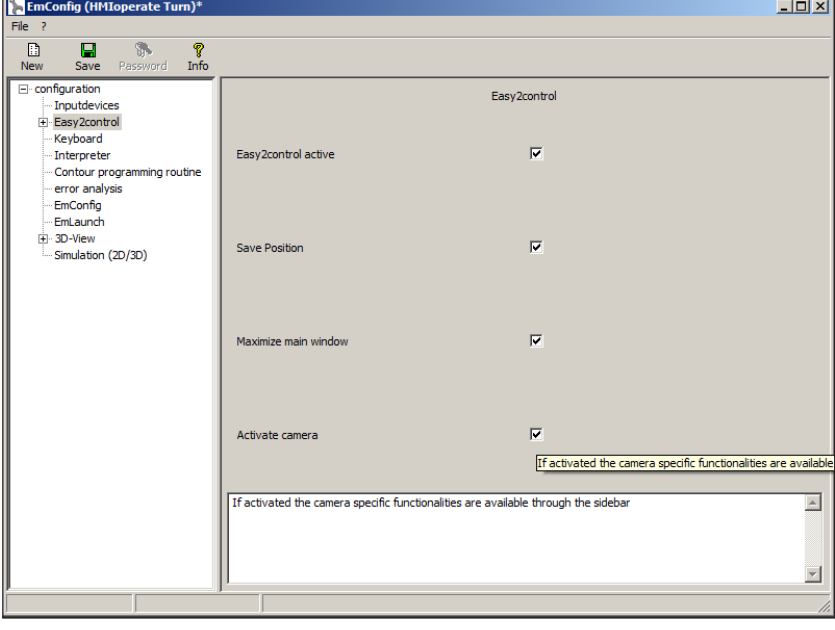

Please refer to chapter Y "external input devices" for more information about the installation guide for the the camera.

**Attention:** The camera may not be operated without the supplied waterproof case.

If the camera is operated without the waterproof case it may be damaged by coolant and chips.

*Activate camera*

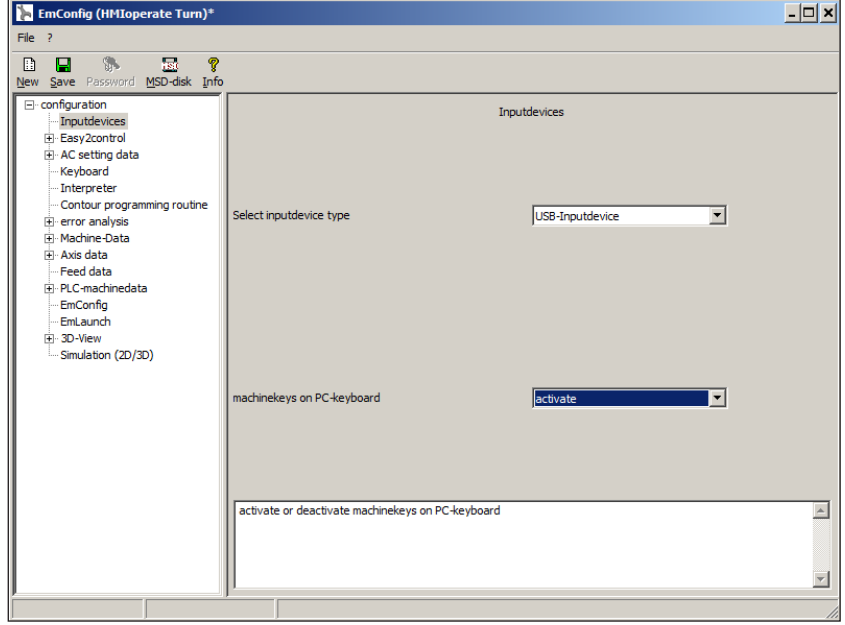

### **Machinekeys on PC keyboard**

You can activate or deactivate the machinekeys on the PC keyboard.

The setting is available for the following controls:

- Sinumerik Operate
- Fanuc 31i
- Emco WinNC for Heidenhain TNC 640

*Setting for the machinekeys*

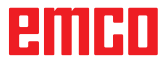

AN

#### **How to save changes**

After the settings, the changes must be saved.

<span id="page-13-0"></span>

Select "Save" or click on the icon.

**Note:**

Input fields highlighted in red indicate inadmissible values. Inadmissible values are not saved in EMConfig.

After saving the changes, create a machine data floppy disk (MSD) or a machine data USB flash drive.

### **How to create machine data floppy disk or machine data USB flash drive**

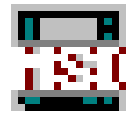

After having changed the machine data, the machine data floppy disk or the machine data USB flash drive must be in the appropriate drive. Otherwise your changes cannot be saved and get lost.

## ener

## <span id="page-14-0"></span>**Y: External Input Devices**

## **EMCO Control Keyboard USB**

## **Scope of supply**

The scope of supply for a complete control keyboard consists of two parts:

- Basic case
- Key module

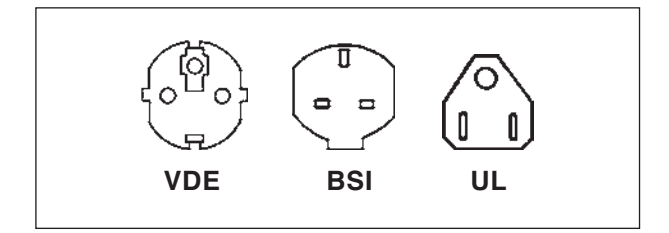

#### **Ref. No. Description**

- X9B 000 Basic unit with USB cable
- X9Z 600 TFT Display with screen cable and power supply unit
- A4Z 010 Mains cable VDE
- A4Z 030 Mains cable BSI
- A4Z 050 Mains cable UL
- X9Z 050N Key module FAGOR 8055 TC 2 key sheets with keys
- X9Z 055N Key module FAGOR 8055 MC 2 key sheets with keys

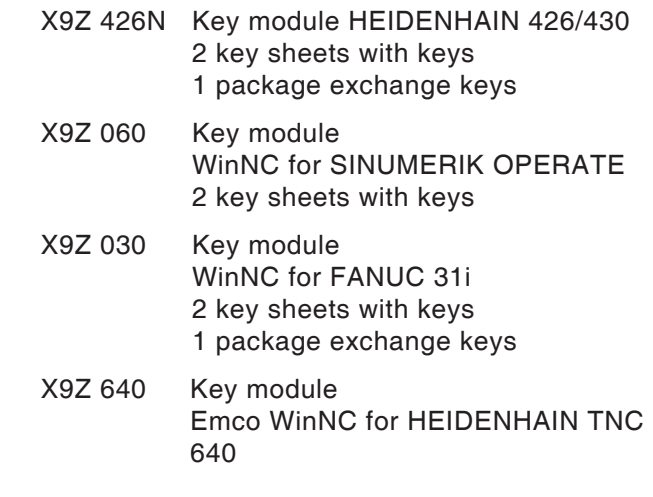

<span id="page-15-0"></span>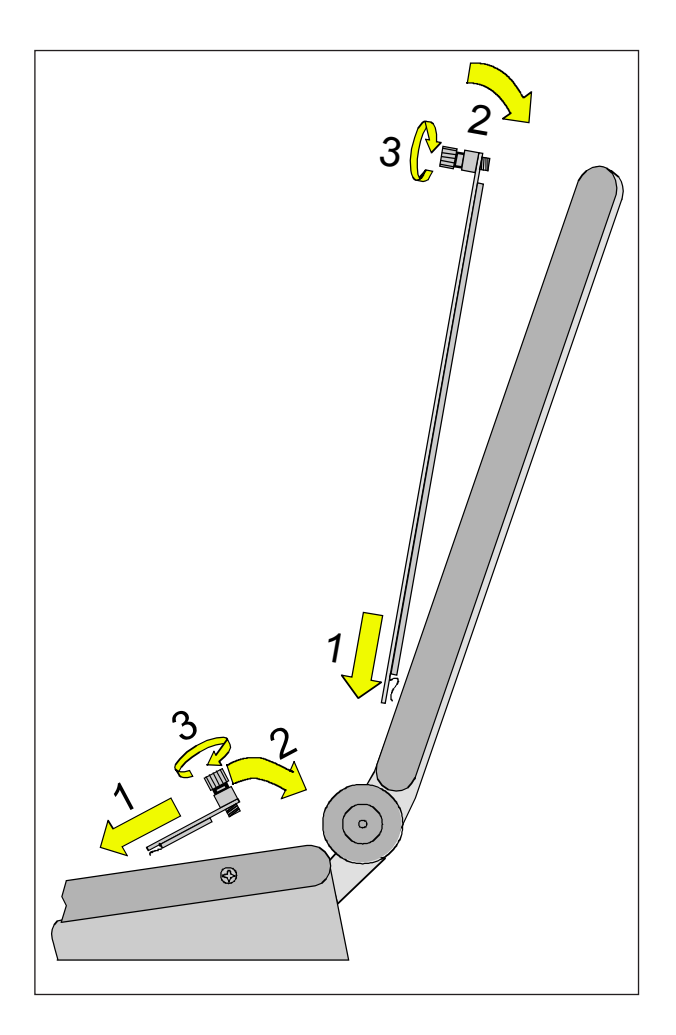

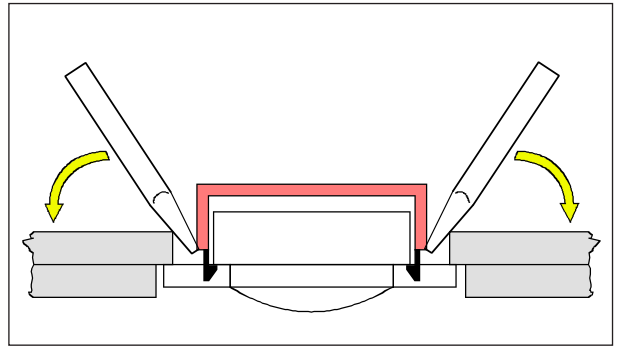

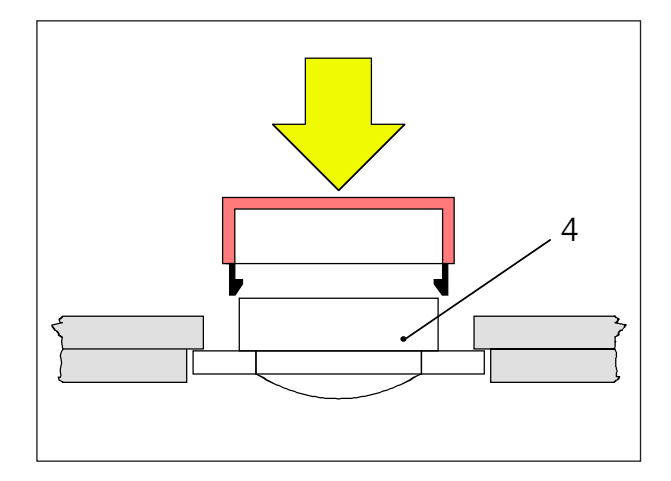

## **Assembling**

- Place the correseponding key sheet with the clips in the basic case (1).
- Pull the key sheet into the basic case, it must be insertet plainly (2).
- Fix the key sheet with the two knurled screws (3).

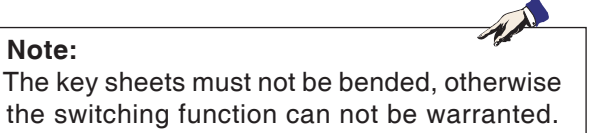

#### **Exchange of single key caps**

Off works the keyboards are equipped with the keys for turning.

The scope of supply includes a package of exchange key caps to equip the keyboard for milling.

If you want to use the control keyboard for milling, you have to exchange a part of the key caps. Exchange them as shown on the following pages.

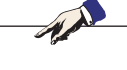

For the control type Emco WinNC for HEIDEN-HAIN TNC 640 only a milling version is available.

#### Take off

**Note:**

Pull out carefully the key caps to be exchanged with a fine screw driver or a knife.

#### Clip on

Move the key body in the middle of the recess. Push the key cap vertically down onto the key body, until the key cap snaps in tactily.

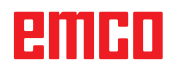

<span id="page-16-0"></span>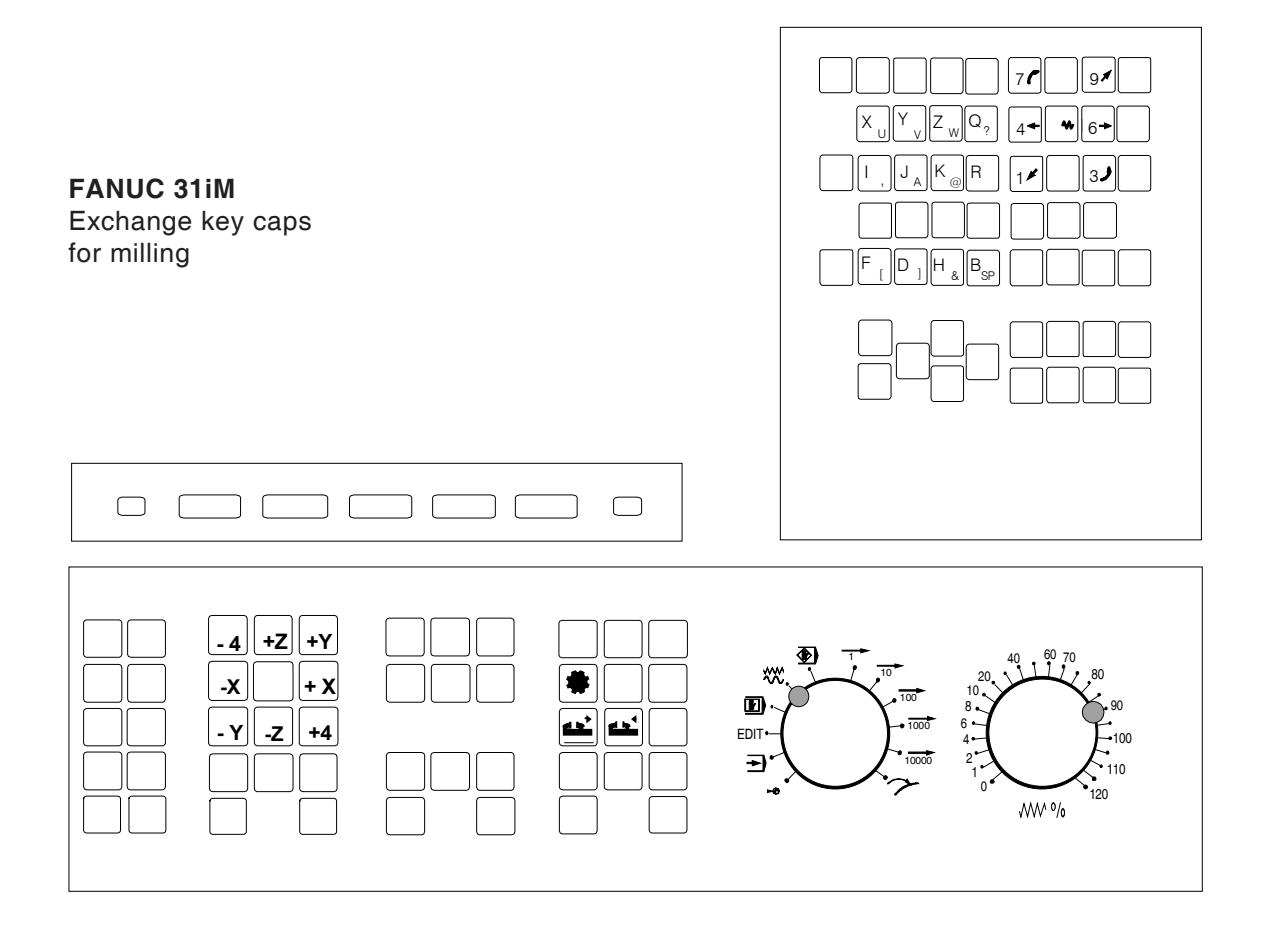

## **Connection to the PC**

The control keyboard is connected via USB interface to the PC.

The connection cable USB taking over at the same time the energy supply of the control keyboard is situated at the rear side of the control keyboard.

## **Settings at the PC software**

#### **Setting during new installation of the PC software**

During the installation indicate the control keyboard and the respective USB interface.

#### **Setting in case of PC software already installed**

Select in EMConfig at the INI data settings the USB control keyboard as means of entry and the respective interface USB.

Furthermore, set the keyboard type to "New". Don't forget to memorize the settings.

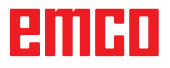

## <span id="page-17-0"></span>**Easy2control On Screen operation**

Easy2control adds a range of attractive applications to the successful interchangeable control system used in EMCO training machines. Suitable for use in machines and simulation workplaces alike, it displays additional control elements directly on the screen and, when used together with a touchscreen monitor, provides the ideal input interface.

## **Scope of supply**

The software for Easy2control is part of the control software.

The dongle for a workstation license is delivered:

**Ref. No.** X9C 111

Technical data for the screen:

16:9 Full-HD Monitor (1920x1080) at the minimum

Currently available controls (T and M):

- Sinumerik Operate
- Fanuc 31i
- Emco WinNC for Heidenhain TNC 640 (M only)
- Emco WinNC for Heidenhain TNC 426 (M only)
- Fagor 8055

**Note:**

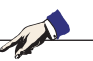

If a Full HD monitor is used without touchscreen function, the control is operated just with mouse and keyboard.

## енны

## <span id="page-18-0"></span>**Operating areas**

## **Sinumerik Operate**

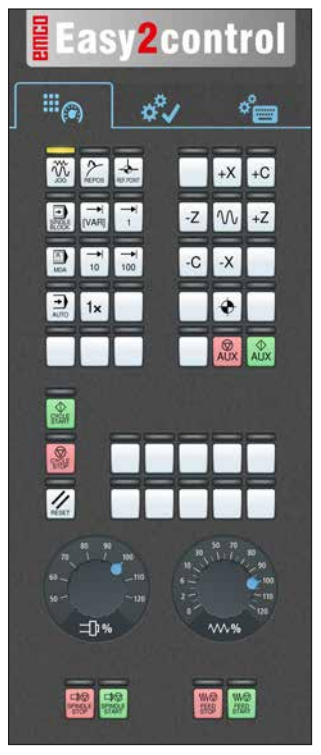

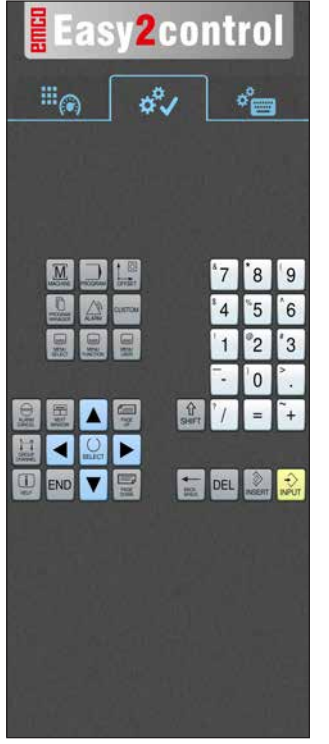

**Easy2control**  $\mathbb{H}_{\textcircled{\tiny 8}}$ శీ  $\sigma_{\rm em}^{\circ}$  $Q$   $W$ I E  $R$ I T I۷  $11$ G  $\overline{c}$  $\overline{\phantom{a}}$  $\overline{B}$ 區 E 回  $\blacksquare$  Det  $\blacksquare$   $\Omega$ 

*Machine control panel*

#### *Controller-specific operation*

*Control operation complete*

## **Fanuc 31i**

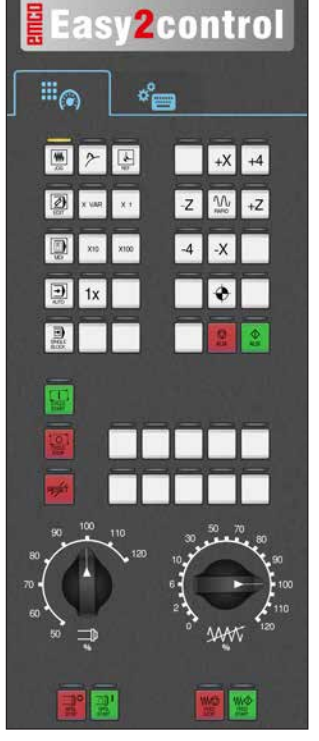

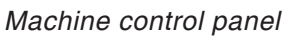

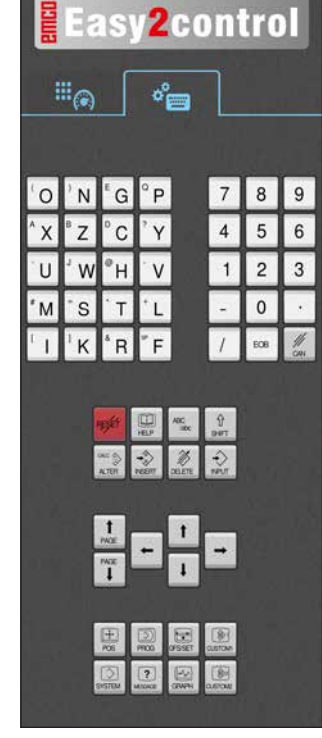

*Control operation complete*

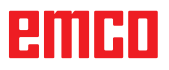

## **Emco WinNC for Heidenhain TNC 640**

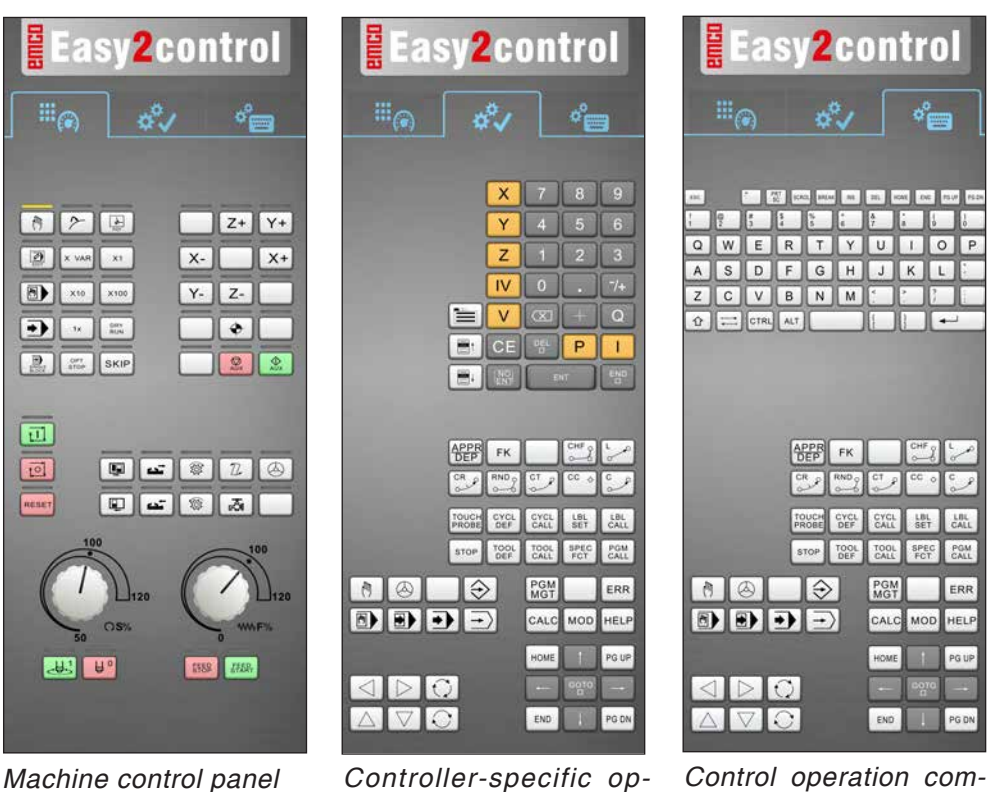

*Machine control panel*

## **Heidenhain TNC 426**

*eration*

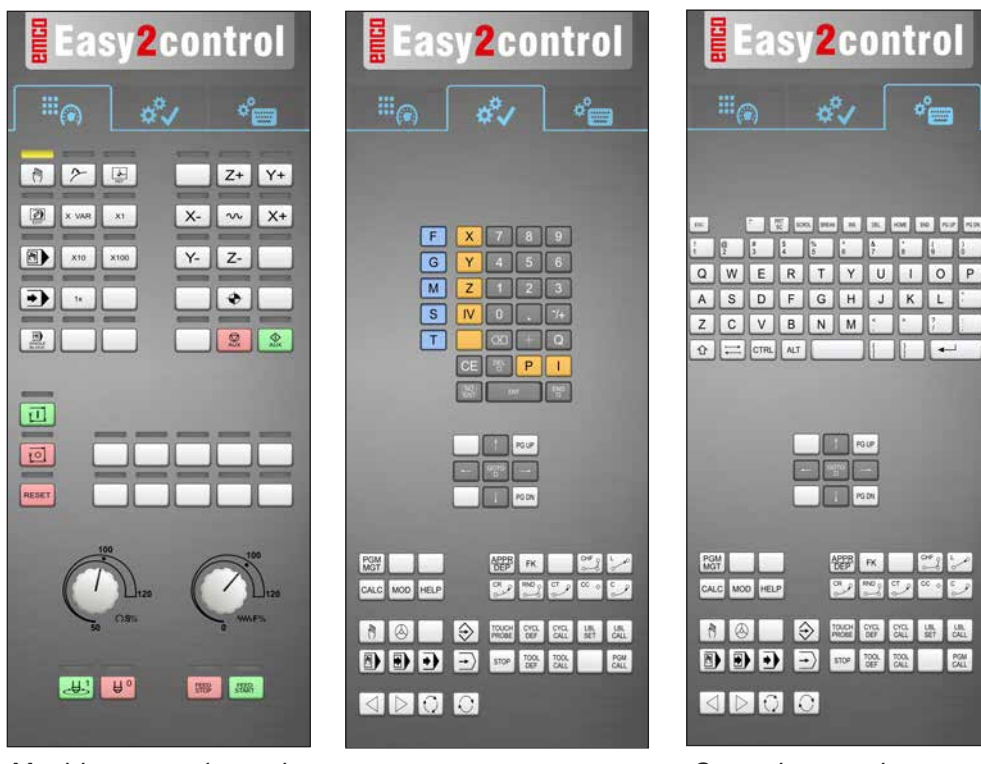

*Machine control panel*

*Controller-specific operation*

*Control operation complete*

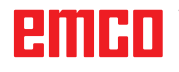

*plete*

M

## **Fagor 8055**

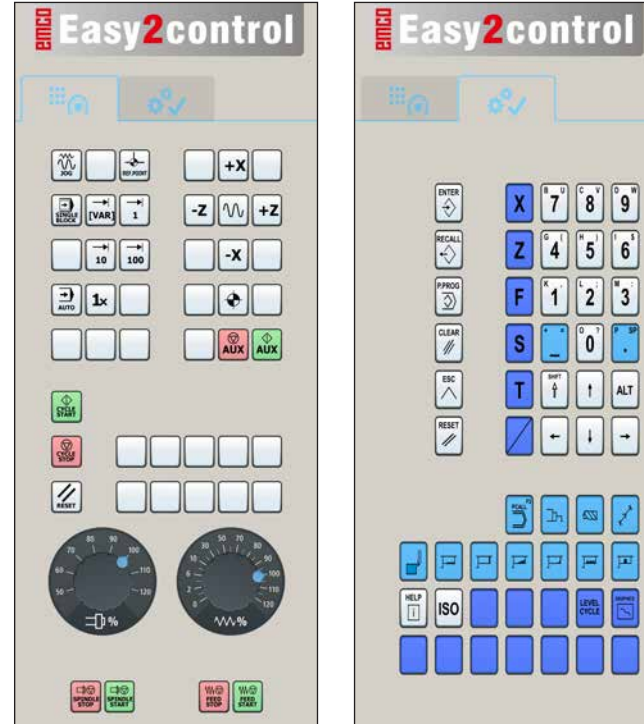

Refer to the chapter "Key Description" of the respective control description for operation and key function.

## **Note:**

 $|8|$ ||°9"

ັ0໌

 $\overline{\mathbf{z}}$ 7

 $\boxed{p}$   $\boxed{p}$ 

 $5$  6

7

 $\overline{f}$  $\mathbf{f}$ ALT

'n.

The screen display, based on customer-specific configurations, may look different.

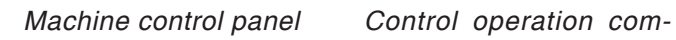

*plete*

<span id="page-21-0"></span>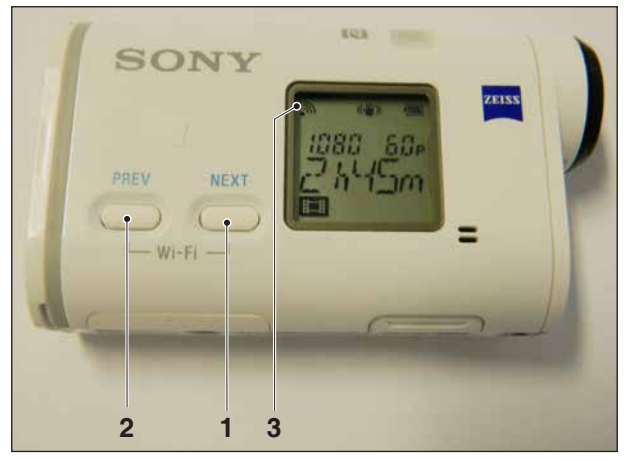

*Activating WLAN*

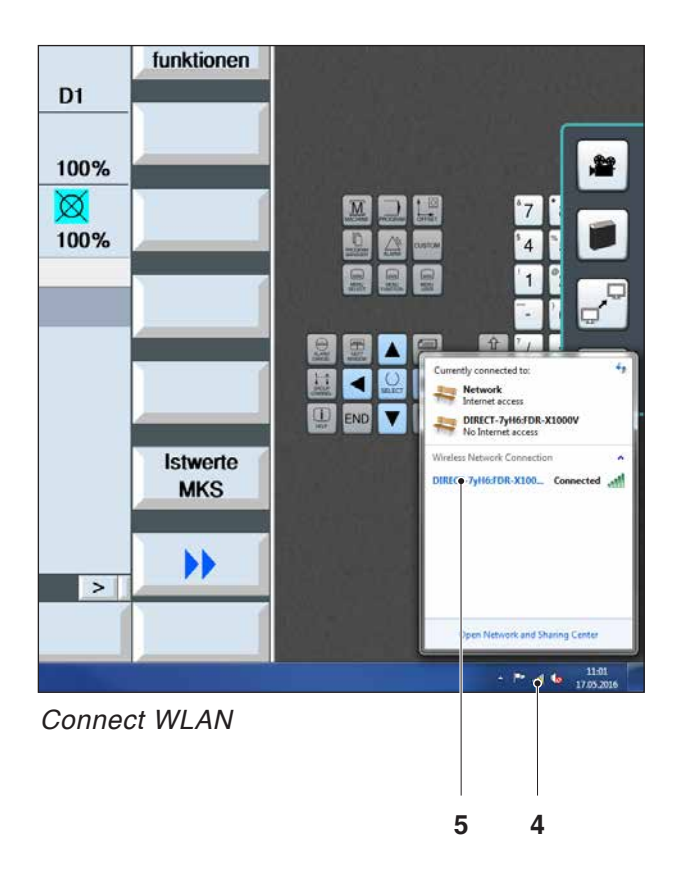

## **Machine room camera**

This accessory can be ordered using the following order number:

Ref. No.: S4Z750

## **Installing the camera**

#### **Requirement**

USB WLAN adapter for the machine.

#### **Setup WLAN**

- press NEXT (1) or PREV (2) until an operating mode appears which supports WLAN, e.g. MOVIE. The symbol for WLAN (3) appears in the corner on top left.
- Open EMConfig and activate the camera.
- Connect the WLAN adapter to the USB port to the machine.
- Open windows network and sharing centre (4).
- Select the wireless network, enter the password and finish the connect setup. The name of the network (5) and the password are supplied together with the camera.
- Open the control software with activated Easy-2control.

## emen

## **Operating the camera**

• Click the Easy2control logo to open the sidebar.

#### **Functions of the sidebar**

- Click the camera symbol to open the preview window (2).
- Open the operating manual of the control.
- Option for the second screen: - duplicate screen - screen extention to two monitors
- Creates a screenshot of the control in \*.png format.

<span id="page-22-0"></span>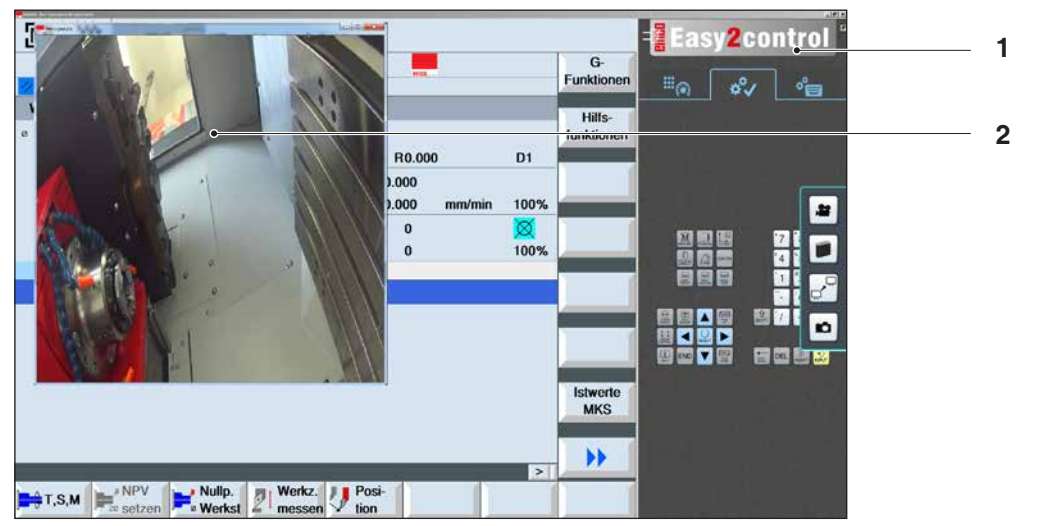

单

۲Ò

*Operating the machine room camera*

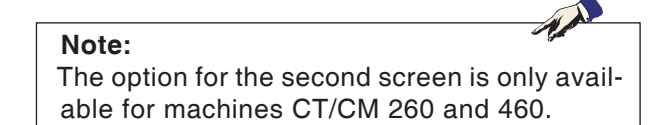

#### **Attention:**

The camera may not be operated without the supplied waterproof case.

If the camera is operated without the waterproof case it may be damaged by coolant and chips.

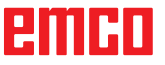

# <span id="page-24-0"></span>**Z: Software Installation Windows**

### **System prerequisites**

#### **Machine with integrated control PC**

- All Concept machines
- Machines that were converted to ACC
- MOC with Windows 7 or higher (32 / 64 Bit)

#### **Machines with included control PC and programming stations**

- Windows 7 or higher (32 / 64 Bit)
- free hard drive space 400 MB
- Programming station: 1\*USB, machine version: 2\*USB
- TCP/IP-capable network card for machine version)

#### **Recommended system prerequisites**

- PC Dual Core 2 GHz
- Working memory 4 GB RAM
- free hard drive space 2 GB
- Interface:

easy2control: 1x USB Dongle

easy2operate: 2x USB for Dongle and machine keyboard

Machine connection:

1x LAN (cable connection), only for machine licence

optional: LAN or WLAN for network connection

## **Software installation**

- Start Windows
- Start the installation application on the USB stick or your download file.
- Follow the instructions from the installation guide.

For more informations regarding software installation and / or software update please refer to the documentation "short description for WinNC update installation".

**Note:**

PC TURN and PC MILL have to be equipped with the conversion kit for ACC in order to operate EMCO WinNC.

## **Variants of WinNC**

You can install EMCO WinNC for the following CNC control types:

- WinNC for SINUMERIK Operate T and M
- WinNC for FANUC 31i T and M
- HEIDENHAIN TNC 426
- Emco WinNC for HEIDENHAIN TNC 640
- FAGOR 8055 TC and MC
- CAMConcept T and M

In case there are several control types installed, a menu appears when starting EM Launch from which you can select the desired type.

The following versions can be installed from the WinNC variants:

• Demo licence:

The demo licence is valid for 30 days after the first use. 5 days before the demo licence expires, you can enter another valid licence key (see licence manager)

• Programming station:

Programming and operation of the appropriate CNC control type is simulated by WinNC on your PC.

• Single user licence:

Authorizes to external programming of CNCcontrolled machine tools on one PC workstation.

• Multi-user licence:

Authorizes to external programming of CNCcontrolled machine tools. The multi-user licence can be installed on an unlimited number of PC workstations or in a network within the institute registered by the licensor.

- Educational licence version: Is a time-limited multi-licence especially for schools and educational institutes.
- Machine licence:

This licence allows to directly operate a PCcontrolled machine (PC TURN, Concept TURN, PC MILL, Concept MILL) of WinNC as if it was operated by an ordinary CNC control.

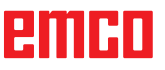

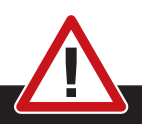

Removal and installation of the network card must only be carried by skilled personnel. The computer must be disconnected from the power supply (pull the power plug).

#### **Note:**

<span id="page-25-0"></span>**Danger:**

During a machine installation one networkcard is reserved exclusively for the control of the machine.

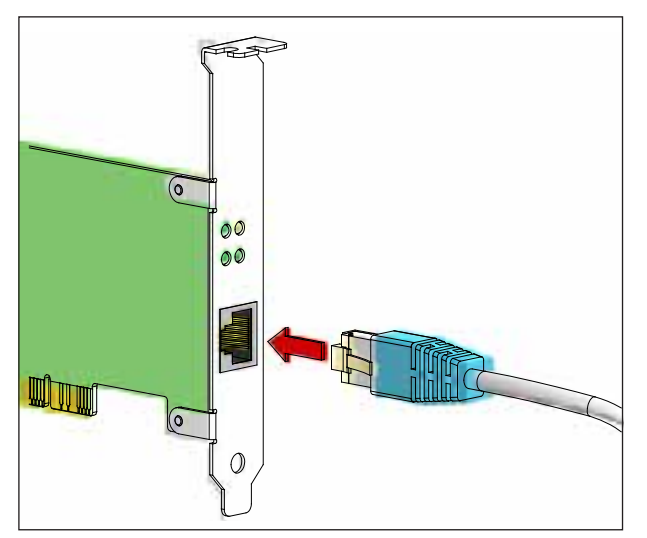

*Connection of the machine to the PC*

## **Network card (ACC)**

for: Concept Turn 55 Concept Mill 55 Concept Turn 105 Concept Mill 105 Concept Turn 60

Only for machines with ACC kit: PC Turn 50 PC Mill 50 PC Turn 100 PC Mill 120

Network card type: TCP/IP compatible network card

Setting the network card for the local connection to the machine:

**IP address: 192.168.10.10 Subnetmask 255.255.255.0**

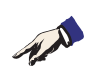

In case of problems observe the instructions of your operating system (Windows help).

#### **Instructions:**

If the network connection to the machine could not be established at the start, the above adjustments are to be made.

## embr

<span id="page-26-0"></span>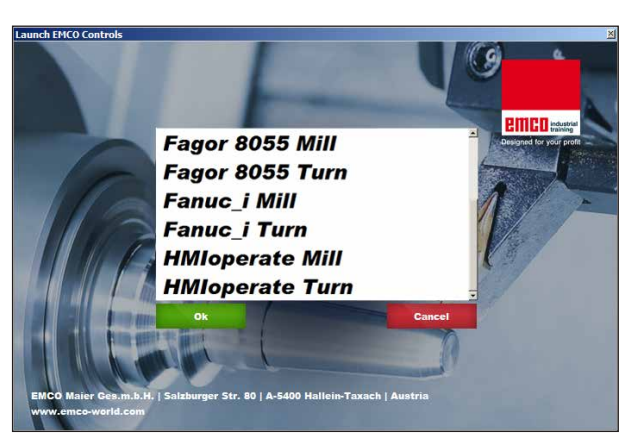

*Selection menu EMLaunch*

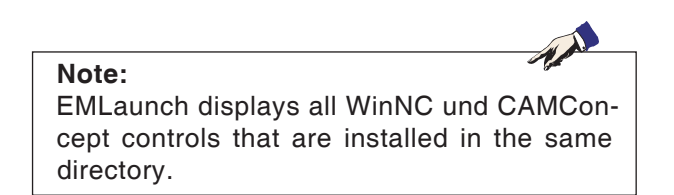

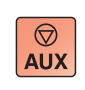

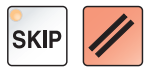

## **Starting WinNC**

If you choose AUTO START YES during the installation of your machine version, WinNC starts automatically after switching on the PC.

Otherwise proceed as follows:

- **1** Switch the machine on.
- **2** Wait for 20 seconds to ensure that the machine operating system is running before the network connection to the PC is established. Otherwise it is possible that no connection can be established.
- **3** Switch the PC on and start Windows.
- **4** Click on the start symbol at the bottom.
- **5** Select program, EMCO and click on WinNC.
- **6** The start image will be shown on the screen. The licence holder is registered in the start screen.
- **7** If you have only installed one CNC control type, it starts immediately.
- **8** If you have installed several CNC control types, the selection menu appears.
- **9** Select the desired CNC control type (use cursor buttons or mouse) and press ENTER to start it.
- **10** If you use the control keyboard, you can select the desired CNC control type with the cursor buttons or mouse and start with the "NC-Start" button.

## **Terminating WinNC**

- **1** Switch off auxiliary drive with AUX OFF. Only for machine places, not for programming stations.
- **2** By simultaneously pressing these buttons WinNC for Sinumerik Operate will be terminated specifically.

This corresponds to Alt+F4 on the PC keyboard.

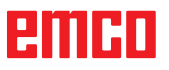

<span id="page-27-0"></span>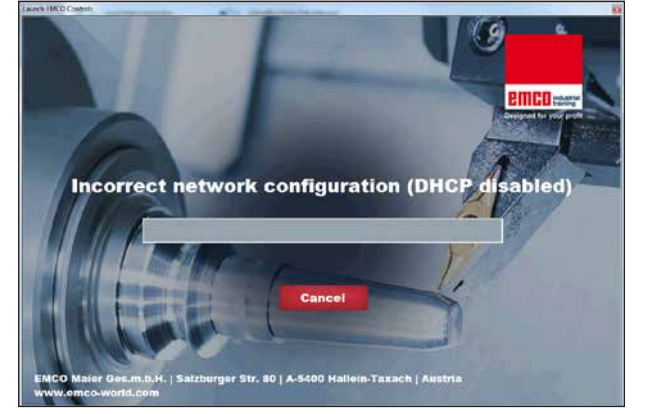

*DHCP disabled*

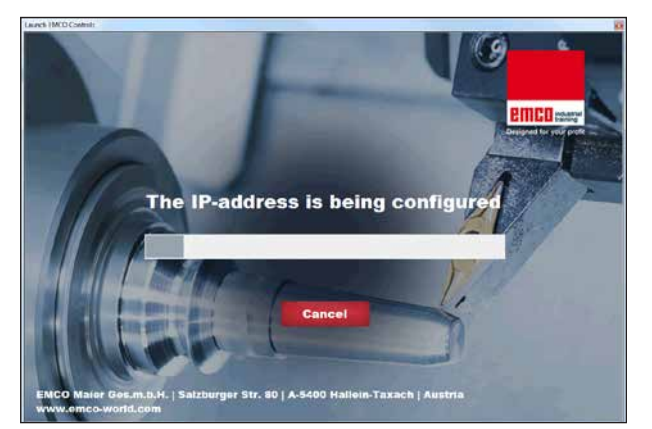

*IP-address configuration*

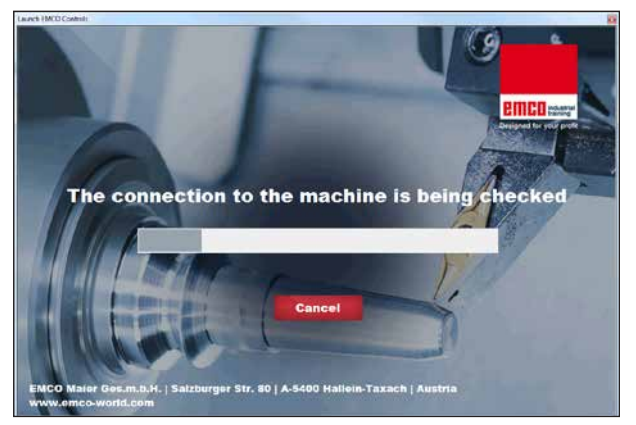

*Setup the connection to the machine*

## **Checks by EmLaunch**

In the ACC / ACpn-machine version EmLaunch is checking if a machine is available:

During the network configuration, the IP address is not configured correctly and DHCP for automatic configuration of the IP address is disabled. Connection to the machine is not possible.

It is attempt to configure the IP address automatically via DHCP.

The IP configuration is correct and the connection to the machine is checked. Once the machine is available, the selection of the available controls is displayed.

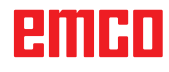

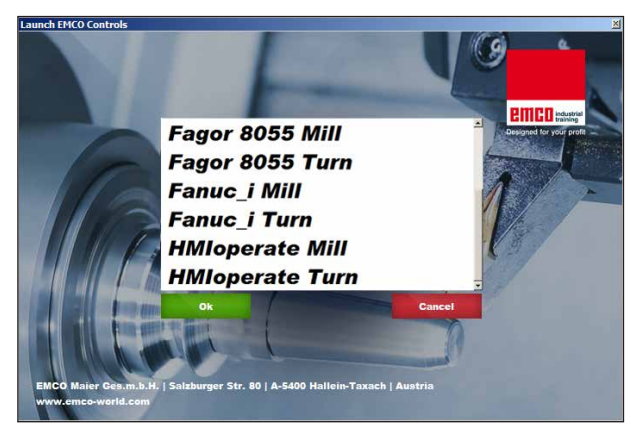

*Conncection to the machine is OK*

The connection to the machine is completed and the corresponding control can be started.

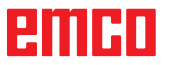

<span id="page-29-0"></span>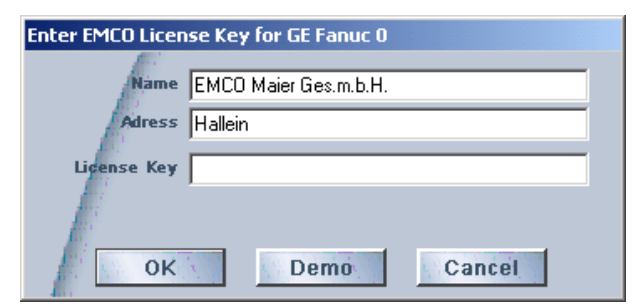

*Input window licence key enquiry*

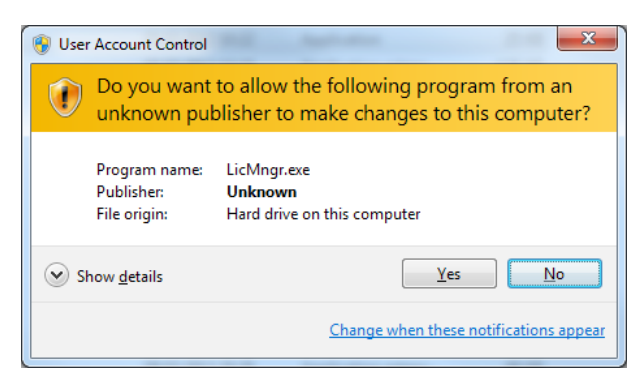

*Run EMCO licence manager as an administrator*

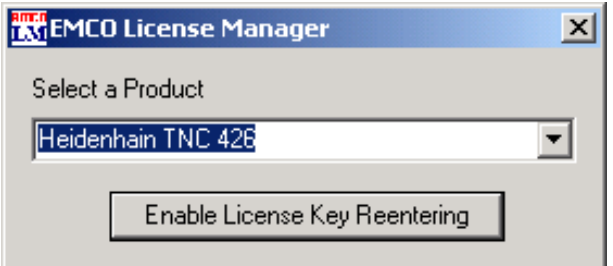

*EMCO Licence Manager*

### **Licence input**

After the installation of an EMCO software product, an input window appears during initial operation and asks for name, address and licence key. This input window appears for every software product that is installed. In case a demo licence is desired (see page Z1), please select "DEMO". Then the input window reappears only 5 days before the expiry date of the demo licence. A subsequent input of a licence key is also possible via the licence manager (see licence manager below).

#### **Licence manager**

The query in the UAC dialog box must be confirmed with Yes in order to start the Licence Manager.

For the release of additional function groups of existing EMCO software products it is necessary to enter a new licence key (exception: demo licence).

The *EMCO Licence Manager* (see picture on the bottom on the left) enables the input of further new licence keys. For this purpose select the new product in the selection window and confirm the input.

The next time you start your control software an input window appears and asks you to enter name, address and licence key (see picture on the top left).

Please note that the licence key is asked for each software product individually. The picture on the left shows e.g. the input prompt for the licence key for the software product "Heidenhain TNC 426".

#### Input licence key:

Start the WinNC with the option "Run as Administrator" right after installing the programm or launching the licence manager.